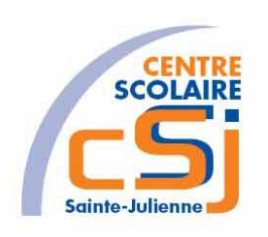

# **CENTRE SCOLAIRE SAINTE-JULIENNE**

## **TA 1 – Iframe**

## **Exercice 1 HTML/CSS – Enoncé**

#### **I- Mise en situation**

Tu es web master dans une société et tu dois passer un test sur l'utilisation des balises HTML. Tu dois comprendre et maitriser les balises de structure HTML et les propriétés CSS pour obtenir la prime salariale.

#### **II- Objets d'apprentissage**

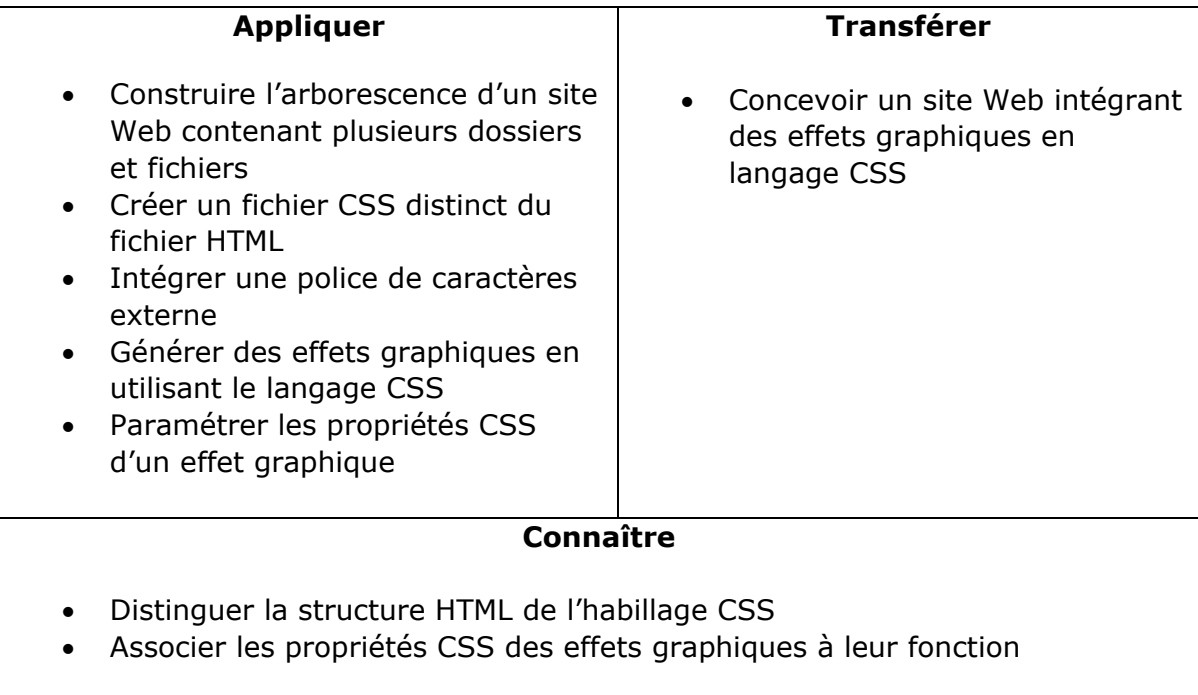

#### **III- Travail à réaliser**

- 1. Analyser l'énoncé du point IV.
- 2. Réaliser l'exercice.
- 3. Visualiser le travail.
- 4. Sauvegarder le document suivant les instructions données.

### **IV- Enoncé**

- 1. Créer un dossier nommé HTML-CSS Ex01.
- 2. Créer un page HTML vierge nommée index.html.
- 3. Insérer comme titre de page et de niveau 1 « Notre système solaire ».
- 4. Ajouter une image de notre système solaire en en-tête suivi d'une **liste ordonnée** reprenant l'ensemble des planètes de la plus proche à la plus éloignée du Soleil.

EX:

- 1. Mercure
- 2. Vénus
- 3. Terre
- 4. Mars
- 5. Jupiter
- 6. Saturne
- 7. Uranus
- 8. Neptune
- 5. Insérer le nom de chacune des planètes dans un lien hypertexte qui pointera vers une page html identifiée par le nom de la planète.
- 6. Créer un sous-dossier nommé « planètes » et y stocker les pages: mercure.html, vénus.html, terre.html, mars.html, jupiter.html, saturne.html, uranus.html et neptune.html.
- 7. Créer un sous-dossier nommé « images » et y placer toutes les images.
- 8. Editer chacune de ces pages à l'aide d'une image de la planète accompagnée d'une description d'**au plus deux paragraphes**.
- 9. Remplacer la liste ordonnée des noms des planètes par des images cliquables à partir de l'image du système solaire.
- 10. Utiliser une forme de type cercle.
- 11. Permuter la place du titre de niveau 1 et de l'image du système solaire.
- 12. Ajouter une infobulle lors du survol d'une planète qui affiche le nom de cette planète.
- 13. Appliquer une police personnalisée à tout titre de niveau 1.
- 14. Mettre en gras toutes les caractéristiques techniques des planètes à l'aide d'une balise <SPAN>.
- 15. Appliquer une classification pour la mise en forme de l'image des planètes:
	- a. taille uniforme;
	- b. flottement à gauche du texte.
- 16. Appliquer une couleur d'avant-plan et une d'arrière-plan sur toutes les pages.
- 17. Aligner tous les paragraphes de manière justifiée.
- 18. Appliquer pour tous les paragraphes:
	- a. une bordure arrondie;
	- b. une couleur d'arrière-plan;
	- c. une opacité de 80%;
	- d. une ombre.
- 19. Appliquer pour tous les paragraphes une lettrine.
- 20. Utiliser les pseudo-classes liées à la balise a et leur donner une mise en forme personnelle.
- 21. Ajouter une iframe qui contiendra le contenu du descriptif de la planète choisie parmi la liste.
- 22. Adapter les mises en forme et en page de l'iframe avec les CSS.
- 23. Sauvegarder le travail dans ton espace de travail et effectuer une sauvegarde sur ta clé USB.